### **B. Start the Driver Installation**

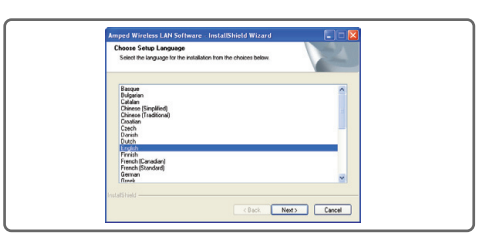

Click Next to begin the installation.

**A. From the Menu page, select Install Software**

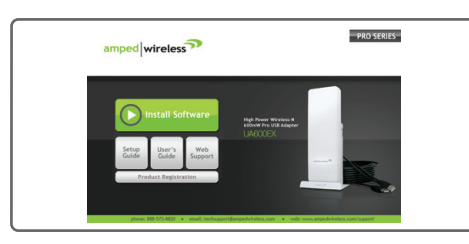

If the Menu page does not appear, browse the CD drive and double-click the Autoload.exe file

#### **G. New Hardware Wizard**

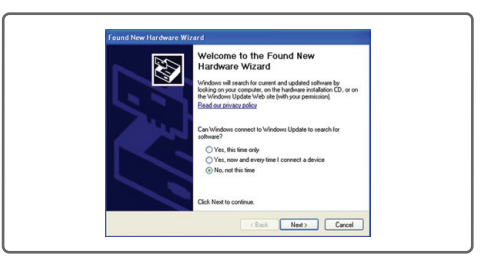

When the New Hardware Wizard appears and asks to search for software, select No, not this time. Click Next to continue.

 Network Key field and click OK. Highlight the network that you wish to connect to and double-click it to connect. If your network has security enabled, you can enter it in the

### **H. New Hardware Wizard**

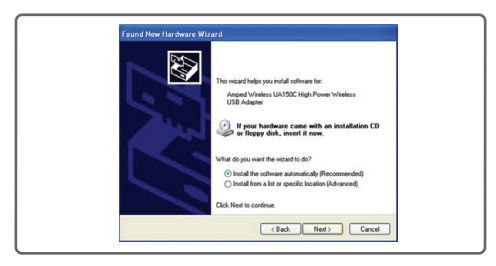

When prompted by the New Hardware Wizard to install the software, select Install the Software Automatically (Recommended) and click Next.

### **J. Connect to a Wireless Network**

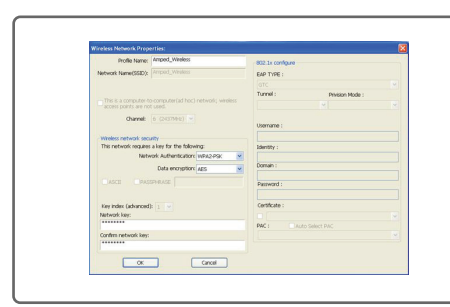

# **Windows XP and 2000**

### **I. Connect to a Wireless Network**

Once Windows has completed the software installation locate the Amped Wireless Utility icon and open the software by double-clicking the icon. Select the Available Network tab to view nearby networks.

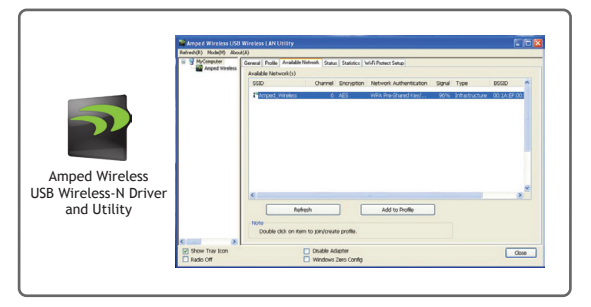

### **C. Continue the Driver Installation**

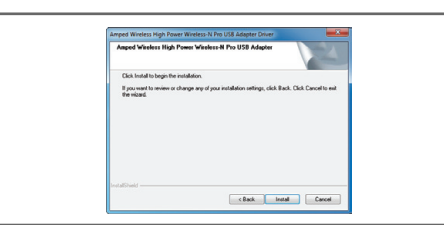

Follow the instructions that appear and click

### **D. Restart your Computer**

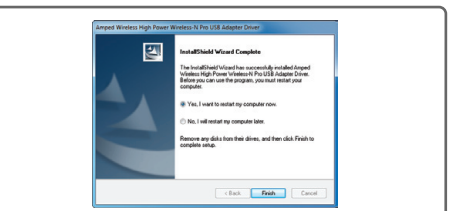

Install to continue the installation. computer. Select Yes and click Finish to restart.

A prompt will appear asking you to restart your

### **E. Attach the USB Cable**

### **G. Connnect to a Wireless Network**

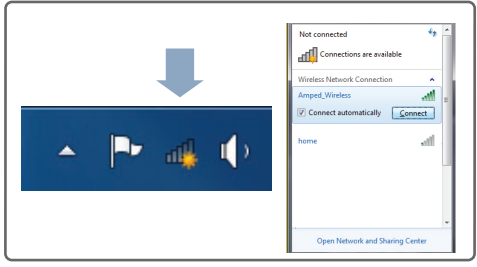

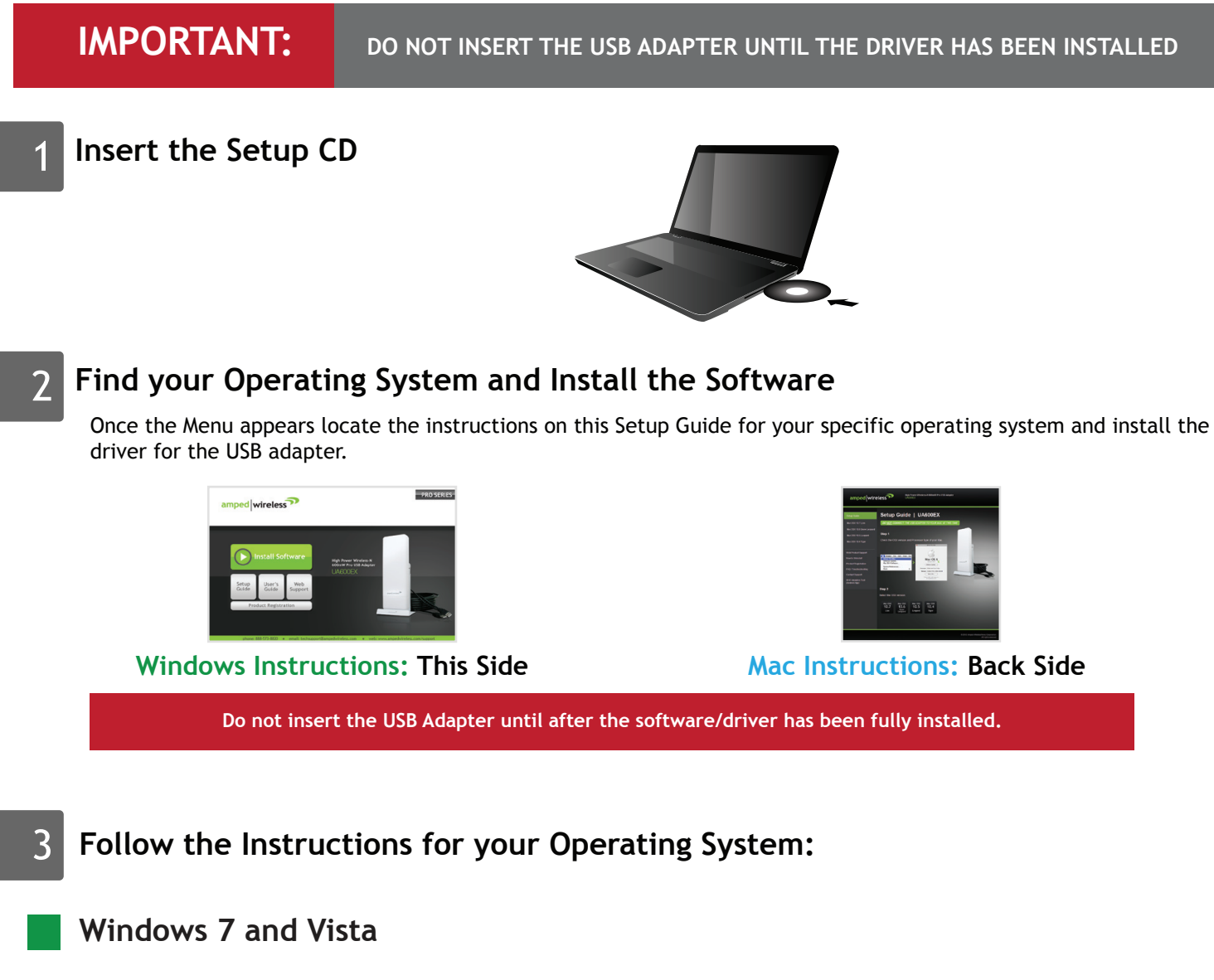

Locate the Wireless Icon in the Windows System tray (bottom right corner) and click it to view available wireless networks. Highlight your desired network and click Connect. Note: if you had a wireless network adapter previously installed on

your computer you may need to disable it. Otherwise it will be necessary to scroll down to locate the Amped Wireless network adapter and select a network to connect to.

### **H. Connect to a Wireless Network**

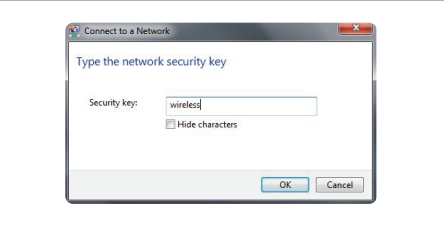

If the network you are trying to connect to has security enabled you will need to enter it here. **B. Start the Driver Installation** 

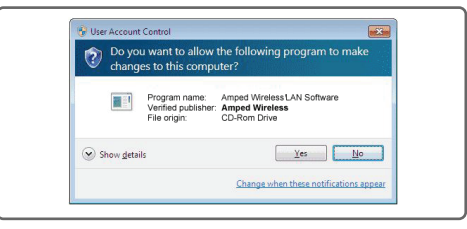

If prompted, click Yes to begin the installation.

**A. From the Menu page, select Install Software**

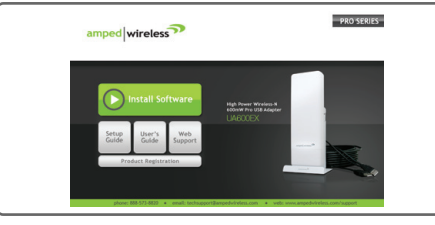

If the Menu page does not appear, browse the CD drive and double-click the Autoload.exe file

### **F. Insert the High Power USB Adapter**

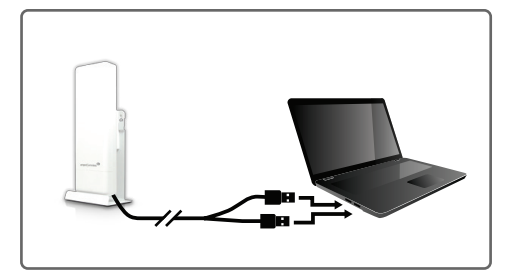

After the computer has fully rebooted, locate two available USB ports and insert the USB Adapter. Windows should automatically begin installing the driver for use with the USB Adapter. If only one USB port is available, insert the USB connector labeled Primary.

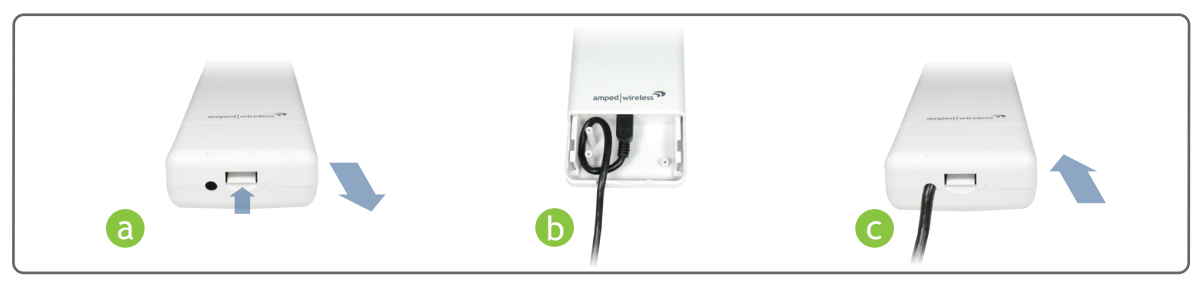

- **a** Open the bottom cover: Lift the lock tab and slide the cover out.
- **D** Insert the mini USB connector into the USB port. Secure the USB Cable by wrapping the cable around the pegs. Slide the bottom cover back on firmly so it locks. Make sure the USB cable positioned through the cable hole.

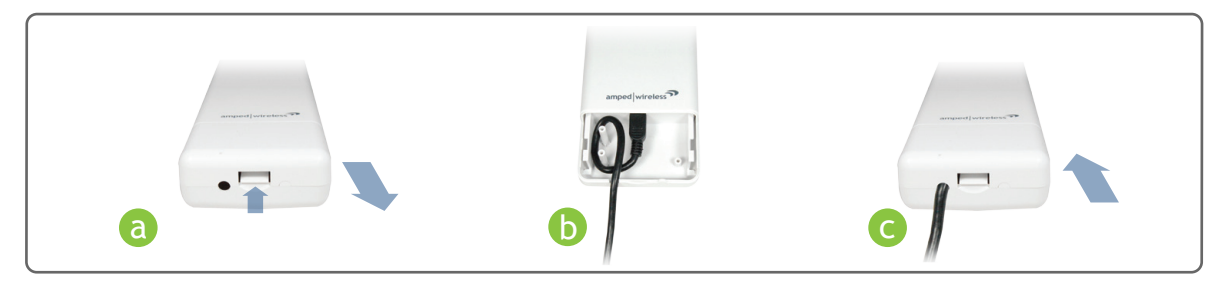

**a** Open the bottom cover: Lift the lock tab and slide the cover out.

**D** Insert the mini USB connector into the USB port. Secure the USB Cable by wrapping the cable around the pegs. Slide the bottom cover back on firmly so it locks. Make sure the USB cable positioned through the cable hole.

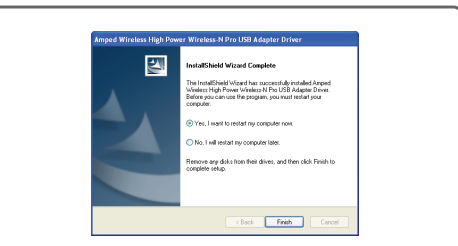

### **D. Restart your Computer**

A prompt will appear asking you to restart your computer. Select Yes and click Finish to restart.

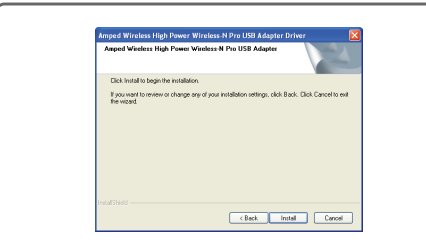

### **C. Continue the Driver Installation**

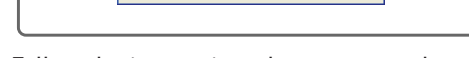

Follow the instructions that appear and click Install to continue.

### **F. Insert the High Power USB Adapter**

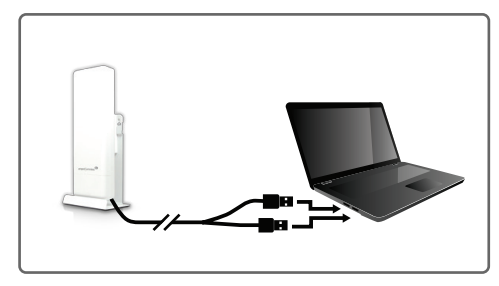

After the computer has fully rebooted, locate two available USB ports and insert the USB Adapter. The Found New Hardware Wizard should appear. If only one USB port is available, insert the USB connector labeled Primary.

#### **K. Position the Directional Antenna**

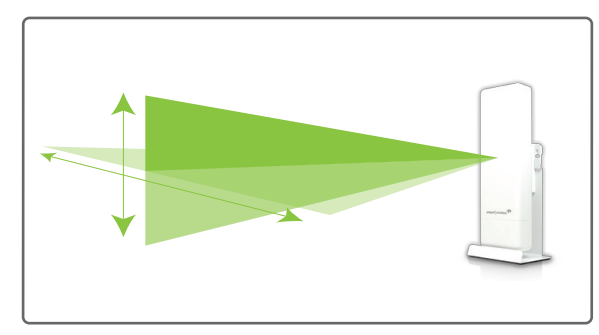

The UA600EX has a high power directional antenna. For optimal performance position the adapter towards the direction of your wireless network.

For wall and pole mounting instructions view the included Mounting Instructions on the opposite side of this Setup Guide.

### **I. Position the Directional Antenna**

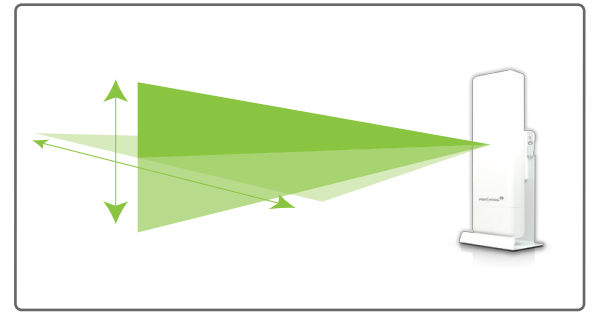

The UA600EX has a high power directional antenna. For optimal performance position the adapter towards the direction of your wireless network.

For wall and pole mounting instructions view the included Mounting Instructions on the opposite side of this Setup Guide.

### **E. Attach the USB Cable**

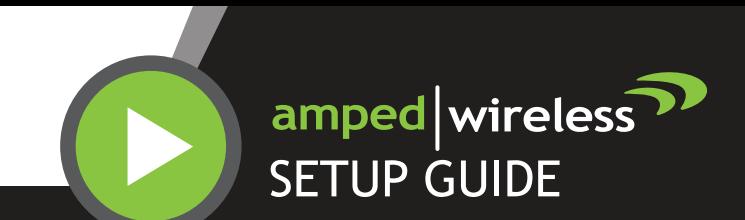

Need Help? Give us a call. ?

Phone: 888-573-8820 Email: techsupport@ampedwireless.com Web: www.ampedwireless.com/support

# R E A D F I R S T

High Power Wireless-N 600mW Pro USB Adapter National Control of Management COA600EX

# **Using the Adapter with only One USB Connector**

The High Power 600mW USB Adapter features two USB connectors for providing the maximum performance through the power of two USB ports. However, in the case that you wish to only use one USB connection, simply insert only the USB connector labeled "PRIMARY." For full range and performance the USB connector labeled "AMPED" must also be inserted.

## **Mounting Instructions**

### **Mac OS X**

#### **O. Connect to a Wireless Network**

The Amped Wireless Utility should automatically load. If it does not load, click the Amped Wireless Utility icon to load the utility. Select the Available Network tab to view nearby wireless networks. Highlight your desired network and click Connect.

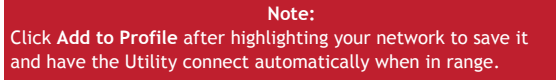

**B. Find your Operating System Version**

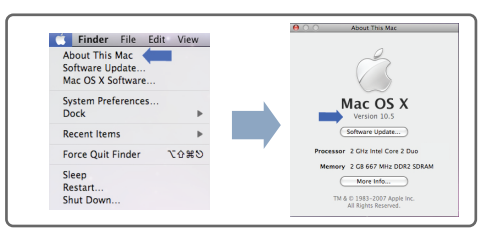

Click on the Apple Icon (upper-left corner). Select About this Mac and note the Mac OS X version**.**

### **K. Activate the USB Adapter**

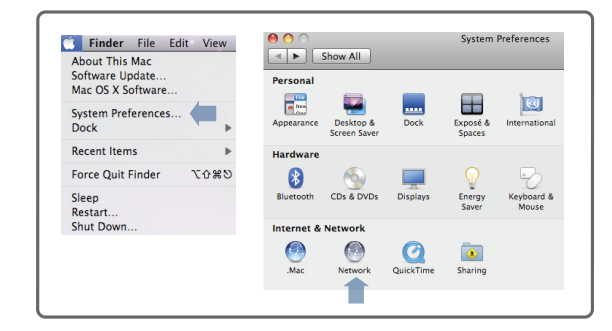

You may be prompted to activate your USB Adapter in Network Preferences. If not, select the Apple Button (upper left corner), and select System Preferences from the drop-down list. From there, select Network.

#### **E. Install the Software**

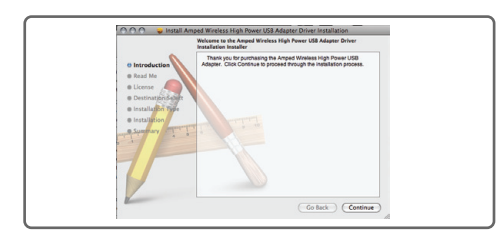

Follow the instructions and click Continue to install the software. If prompted, select a destination for the driver software. This is typically the Macintosh HD. Click Continue.

#### **M. Activate the Adapter (OSX 10.4/10.5 Only)**

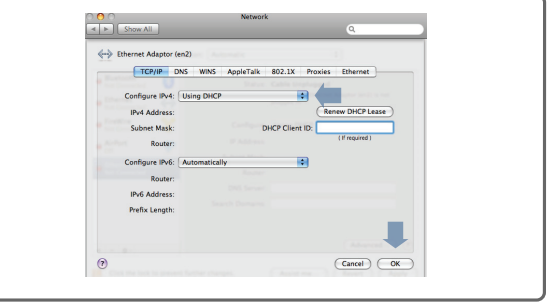

In the Advanced menu, check that the adapter is Using DHCP and then click OK.

### **P. Connect to a Wireless Network**

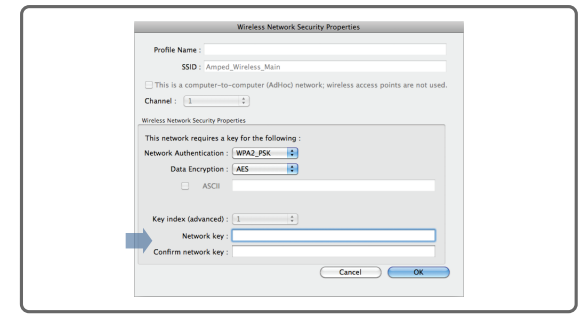

If your network has security enabled, enter the security key here. Re-enter it again to confirm.

### **L. Activate the USB Adapter**

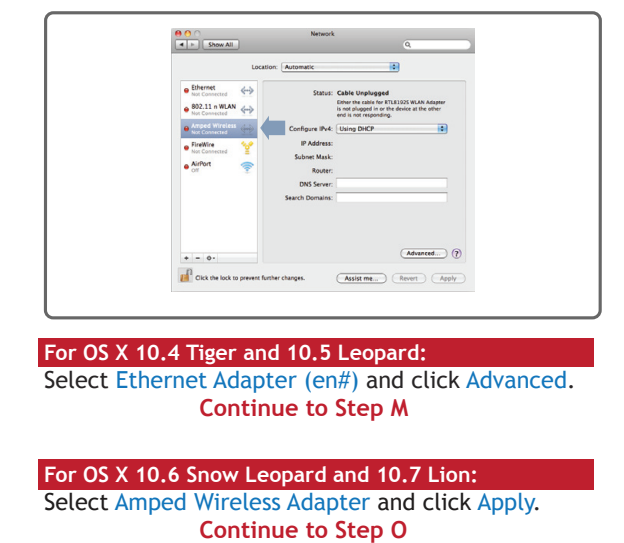

**N. Activate the Adapter (OSX 10.4/10.5 Only)**

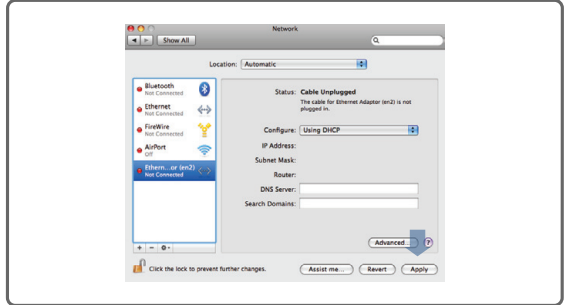

Click Apply to activate your USB Adapter.

**D** Use the included hose clamp and secure the adapter to the pole by inserting one side of the clamp through the smaller hole located on the bottom of the mounting bracket. Use a screw driver to fasten the clamp until the adapter is securely mounted.

### **J. Insert the High Power USB Adapter**

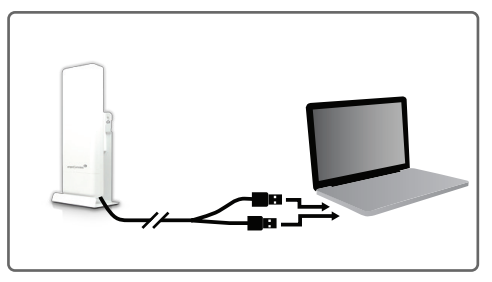

Once all AirPort cards are disabled, insert the High Power USB Adapter into your USB port. Locate two available USB ports and connect the adapter to your computer. If only one USB port is available, only insert the USB connecter labeled Primary.

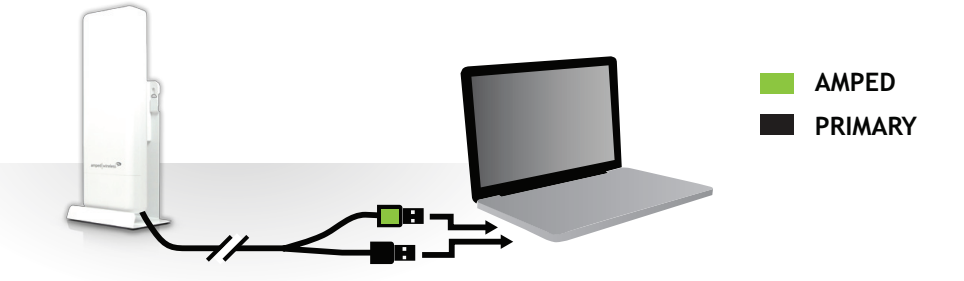

### **C. Select your Operating System**

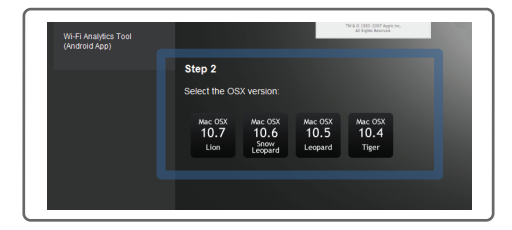

From the CD Menu, select the software version that your Mac is using to begin installing the software (i.e. 10.7, 10.6, 10.5 or 10.4).

**A. Access the Menu**

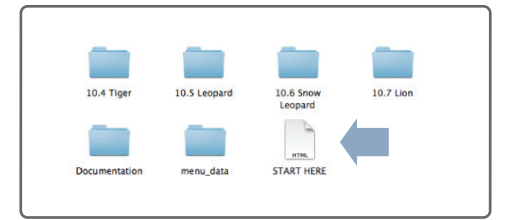

From the autoload page, click on Start Here to open the CD Menu. If the CD menu does not load browse the CD to find the Start Here file.

### **F. Enter your Password**

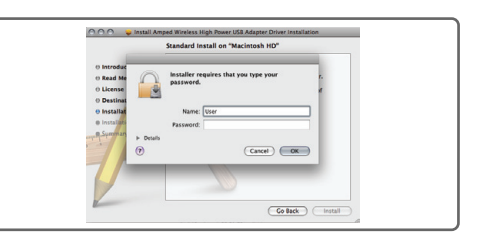

If your computer has a password, please enter it when prompted and click OK.

#### **G. Restart your Computer**

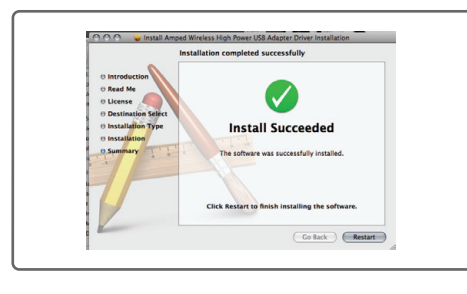

When the software has installed, you will be asked to restart your Mac. Click Restart to reboot your computer.

#### **H. Turn off your AirPort Card**

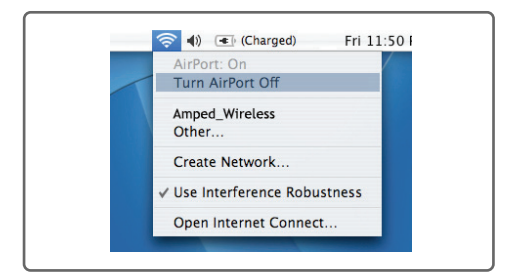

After the computer reboots, disable any AirPort cards by selecting the wireless icon (upper rightcorner) and select Turn AirPort Off. If you do not have an Airport Card continue to Step H.

### **Q. Position the Directional Antenna**

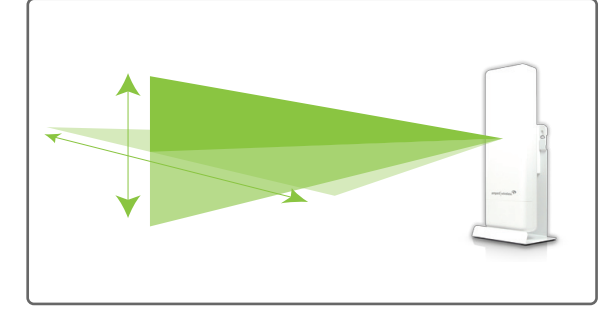

The UA600EX has a high power directional antenna. For optimal performance position the adapter

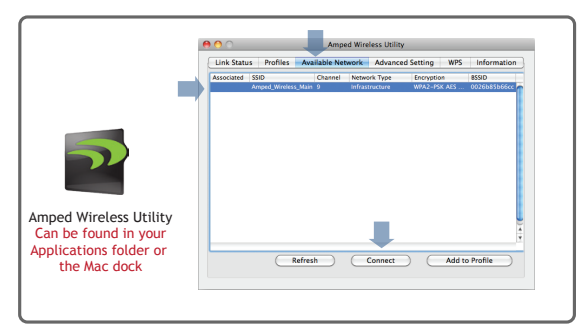

**I. Insert USB Cable into the unit**

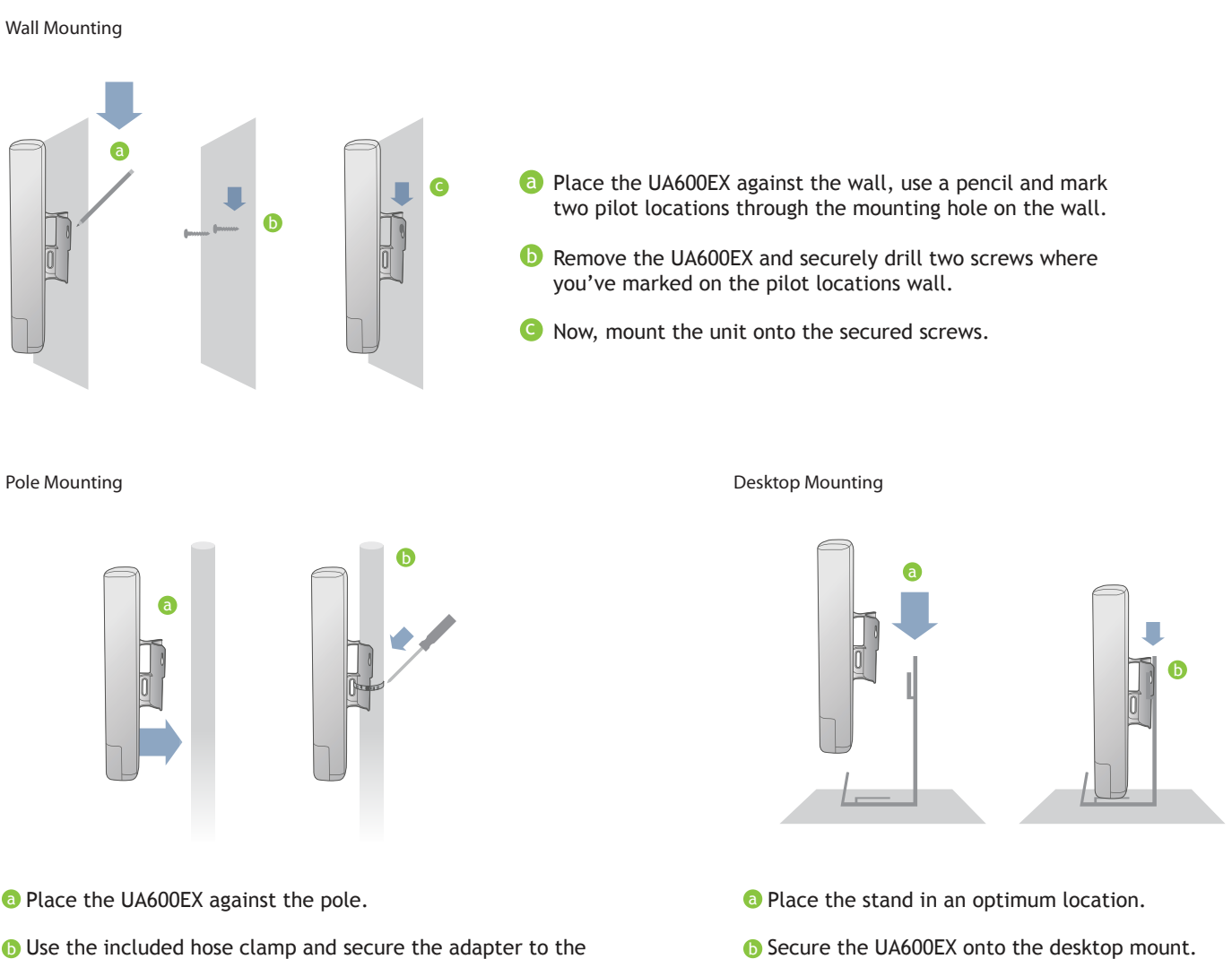

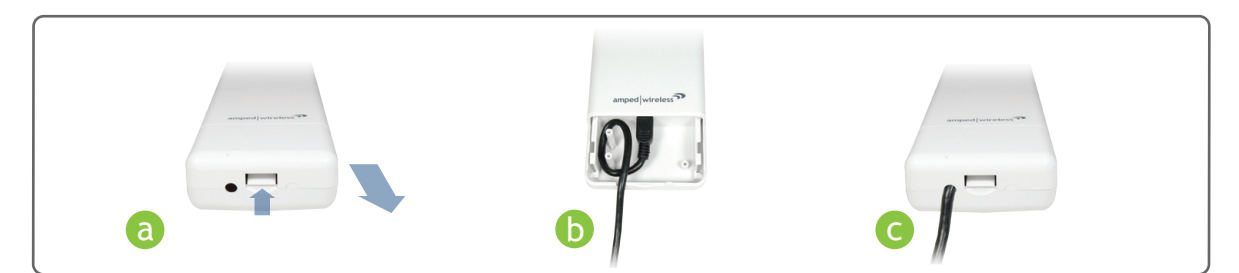

**a** Open the bottom cover: Lift the lock tab and slide the cover out.

**D** Insert the mini USB connector into the USB port. Secure the USB Cable by wrapping the cable around the pegs. Slide the bottom cover back on firmly so it locks. Make sure the USB cable positioned through the cable hole.

#### **D. Find the Folder on the Setup CD**

Open your OS X version folder, and then click Installation file to begin the installation.

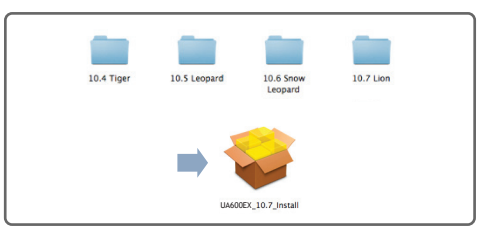